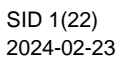

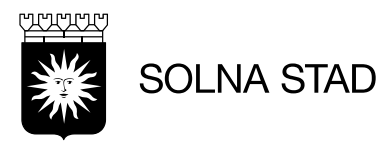

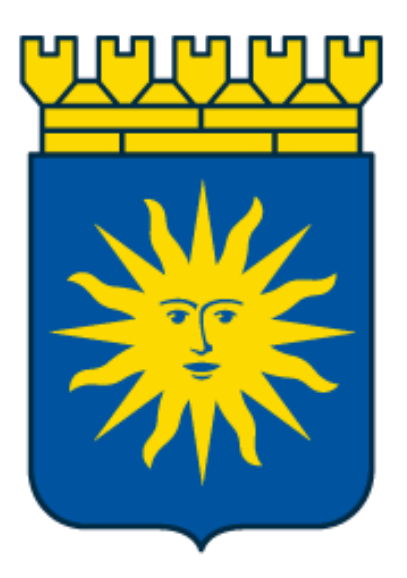

# Life Care Utförare

## Utförarpersonal

Uppdaterad (2024-06-11)

Upprättad av Digitalisering och IT-staben:

Emma Ros, Simon Norén och Thomas Lepistö

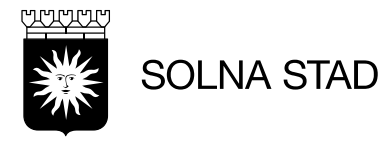

## Innehåll

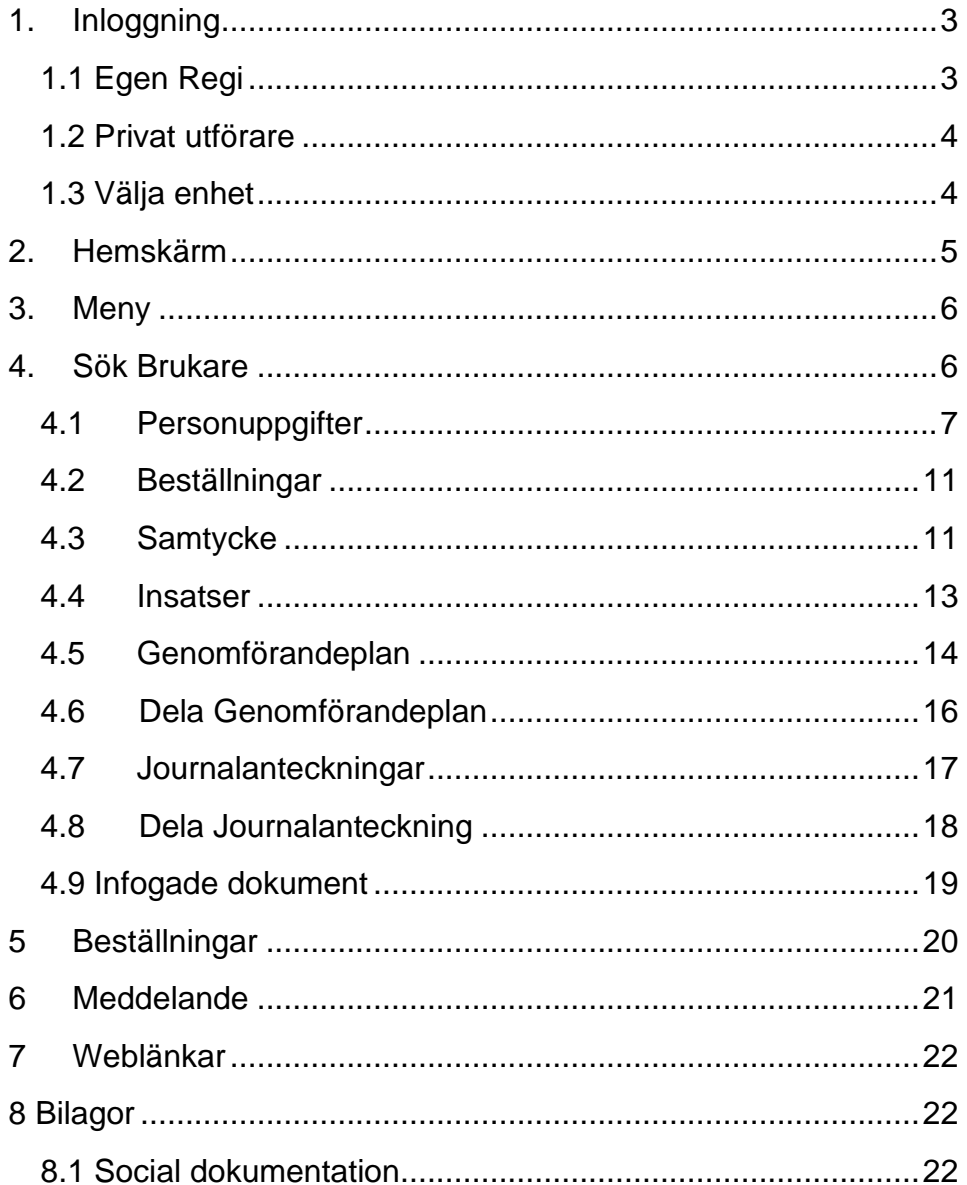

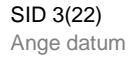

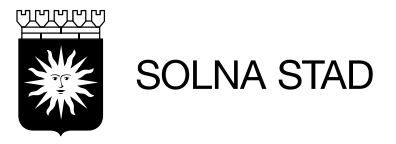

## <span id="page-2-0"></span>**1. Inloggning**

Använd med fördel webbläsarna Microsoft Edge eller Google Chrome.

#### <span id="page-2-1"></span>**1.1 Egen Regi**

Inloggning sker via [https://webbapplikationer.solna.se/.](https://webbapplikationer.solna.se/) Klicka på ikonen Lifecare Utförare.

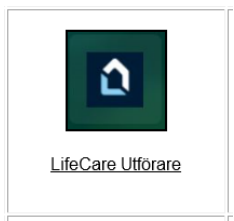

Alternativt via länk: [www.solna.se/lcutforare.](http://www.solna.se/lcutforare)

Det finns tre olika sätt att logga in:

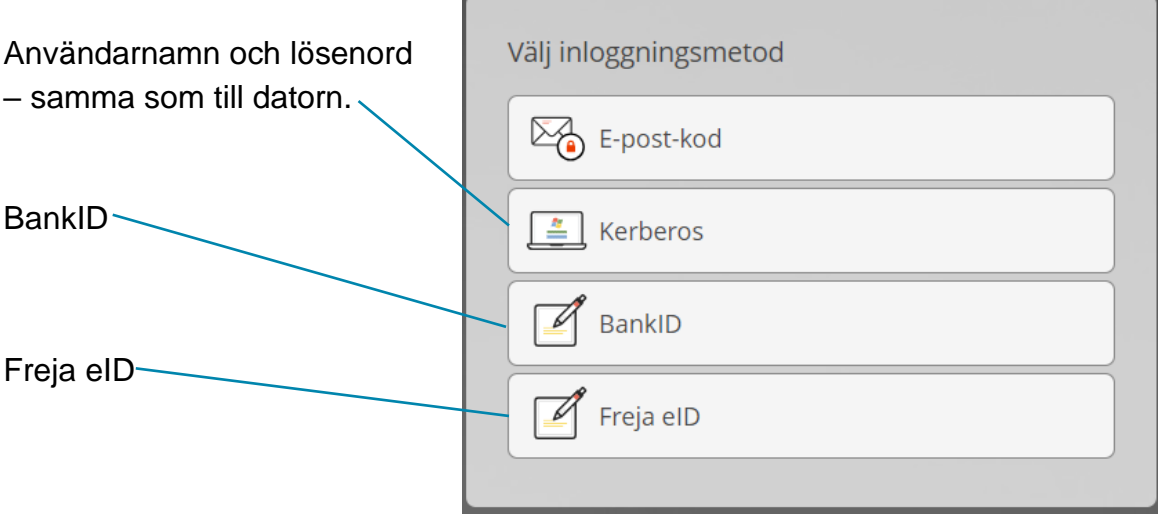

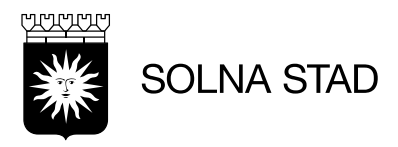

#### <span id="page-3-0"></span>**1.2 Privat utförare**

Öppna systemet via länk: [www.solna.se/lcutforare.](http://www.solna.se/lcutforare)

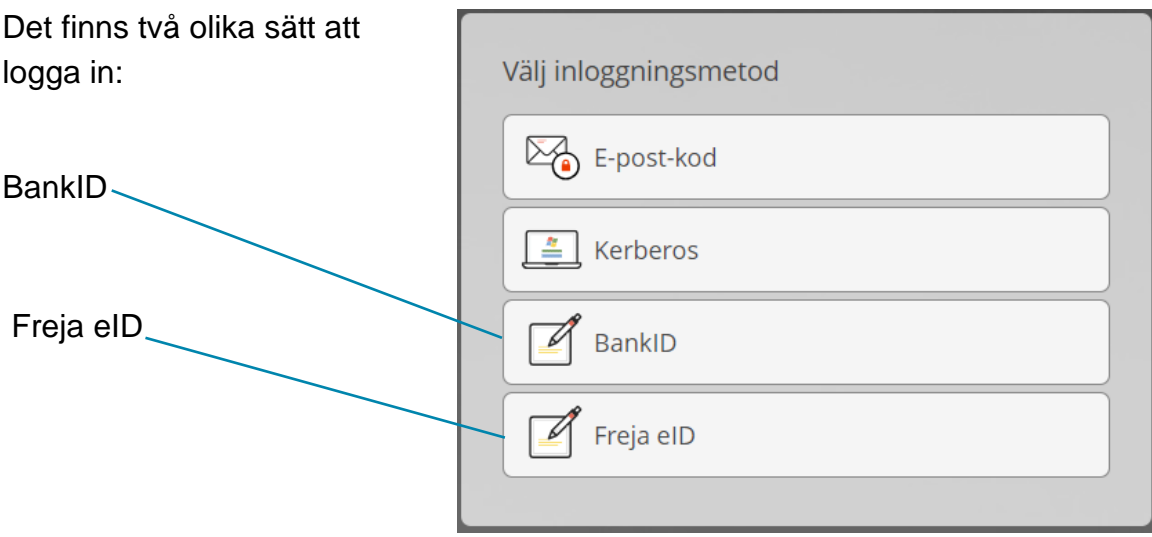

#### <span id="page-3-1"></span>**1.3 Välja enhet**

Efter inloggning får du upp följande vy, välj vilken roll och enhet du vill logga in på. Jobbar du på en enhet kan du kryssa i "spara mitt val" så behöver du inte välja vid varje inloggning. Jobbar du på flera enheter så klicka på ändra i vyn under ditt namn. Här loggar du även ut ur Lifecare.

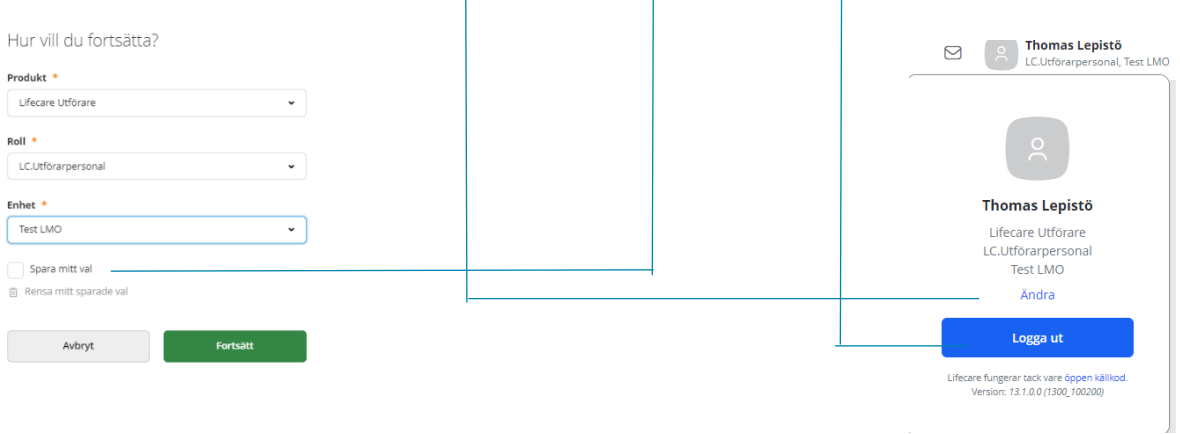

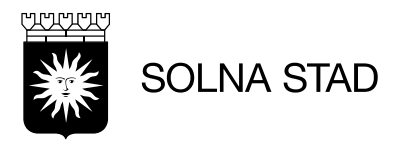

## <span id="page-4-0"></span>**2. Hemskärm**

När du loggar in i Life Care Utförare hamnar du på hemskärmen. Hemskärmen ger dig en överblick och du kan navigera vidare.

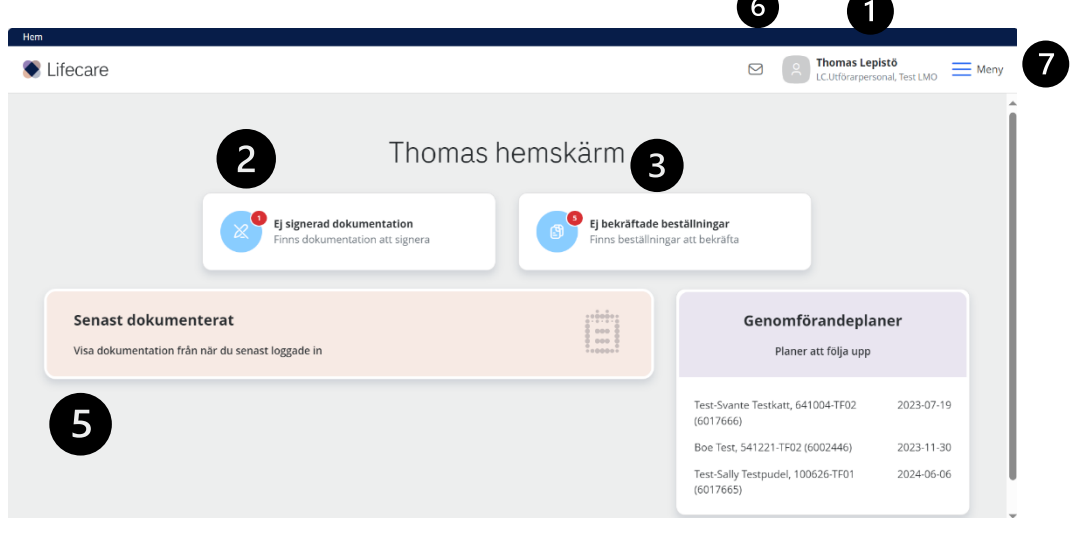

- 1. Vem som är inloggad och vilken roll och organisation
- 2. Ej signerade dokumentation
- 3. Ej bekräftade beställningar
- 4. Genomförandeplan, Planer att följa upp
- 5. Senaste dokumenterat
- 6. Meddelande
- 7. Meny

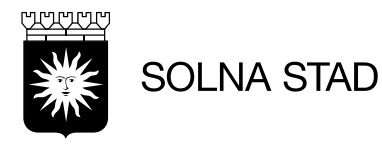

#### <span id="page-5-0"></span>**3. Meny**

Menyn består av fem alternativ: Hem – Hemskärmen Sök brukare – Alla enhetens brukare Beställningar – Beställningar Meddelande – Dina meddelande Weblänkar – Användbara weblänkar

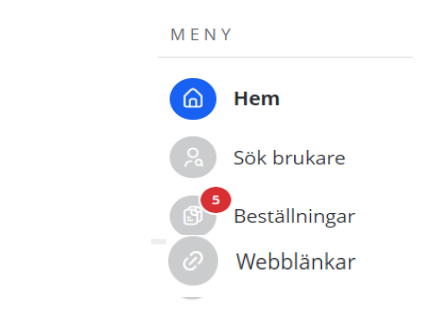

#### <span id="page-5-1"></span>**4. Sök Brukare**

Här kan du söka bland enhetens brukare. Du kan söka på för- och efternamn samt personnummer. Det finns även möjlighet att söka på kundnummer. Detta ändras via att klicka på fliken 'kundnummer'. Du kan även se avslutade brukare om du bockar i rutan.

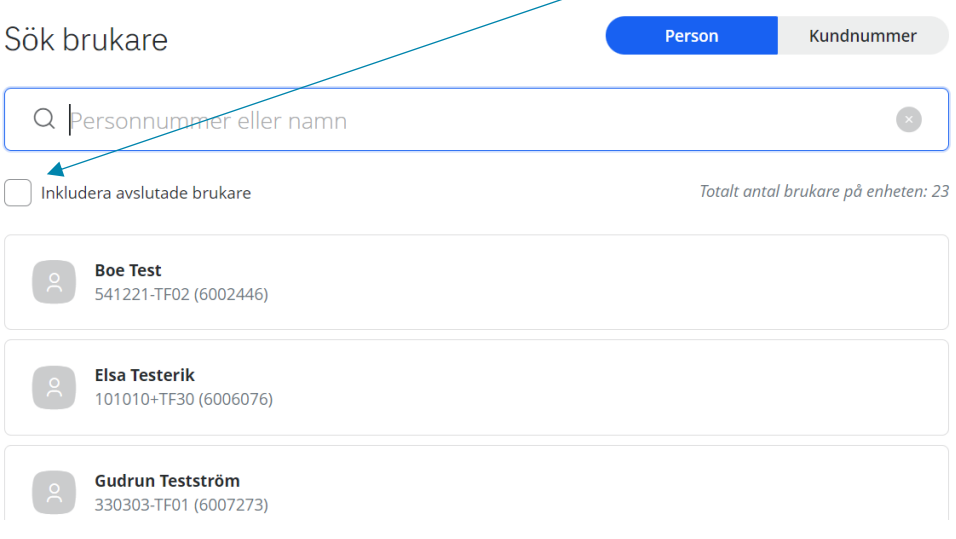

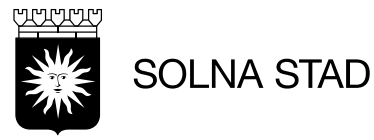

#### **4.1 Personuppgifter**

<span id="page-6-0"></span>Till vänster visas brukarens namn, personnummer och kundnummer. Under visas funktioner med fler alternativ.

Samtliga uppgifter kring brukaren delas med andra utförare och handläggare. Alternativ för att skriva ut information om brukaren.

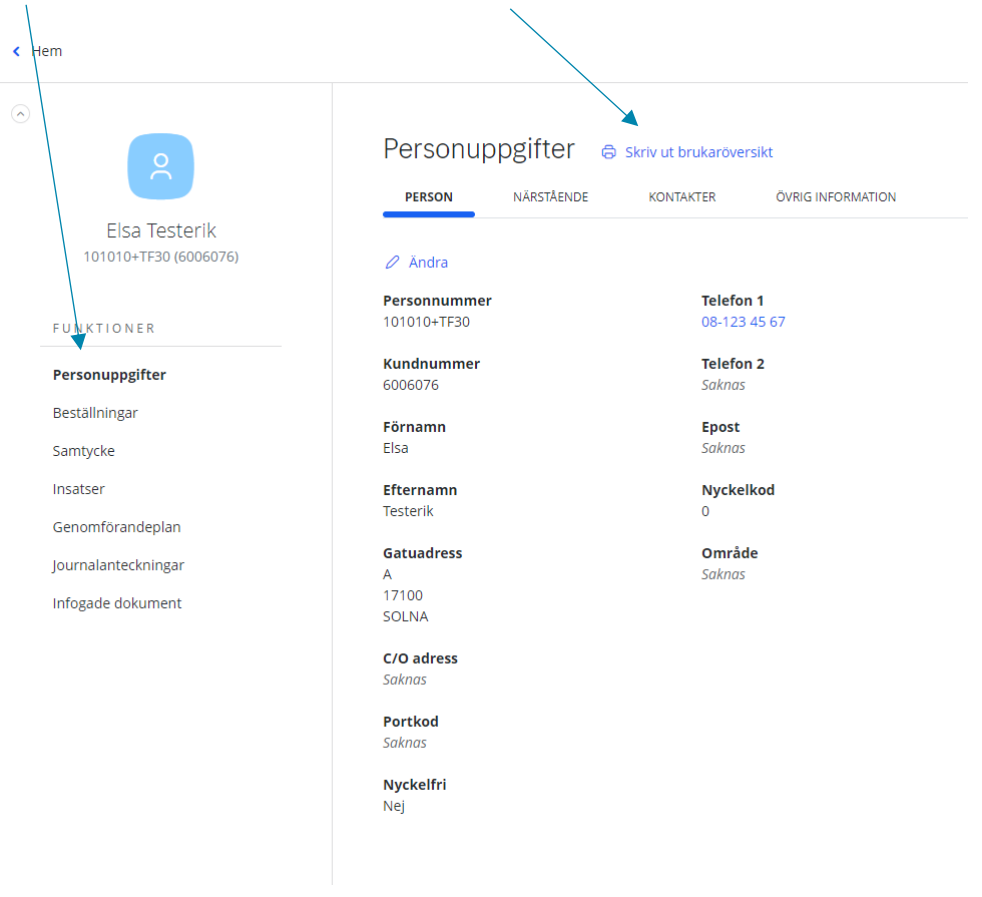

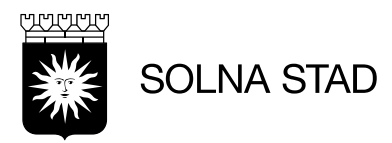

Under nästa flik 'Närstående', finns uppgifter om brukarens närstående. För att ändra eller ta bort – använd knapparna.

Λ

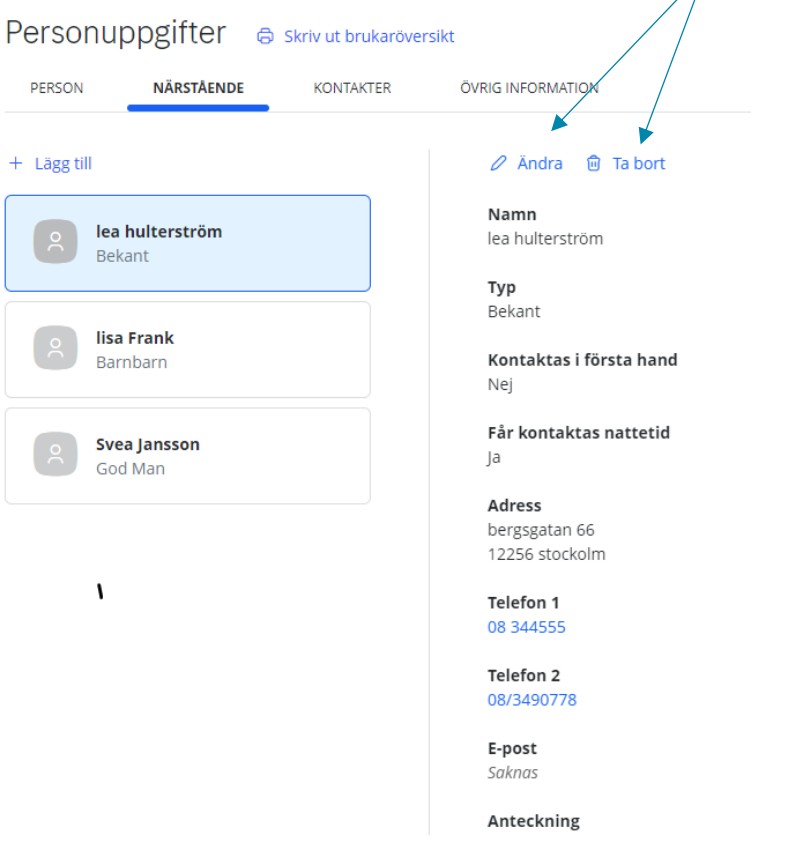

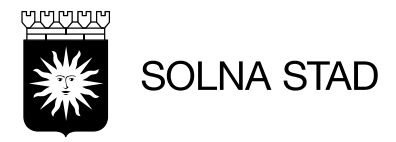

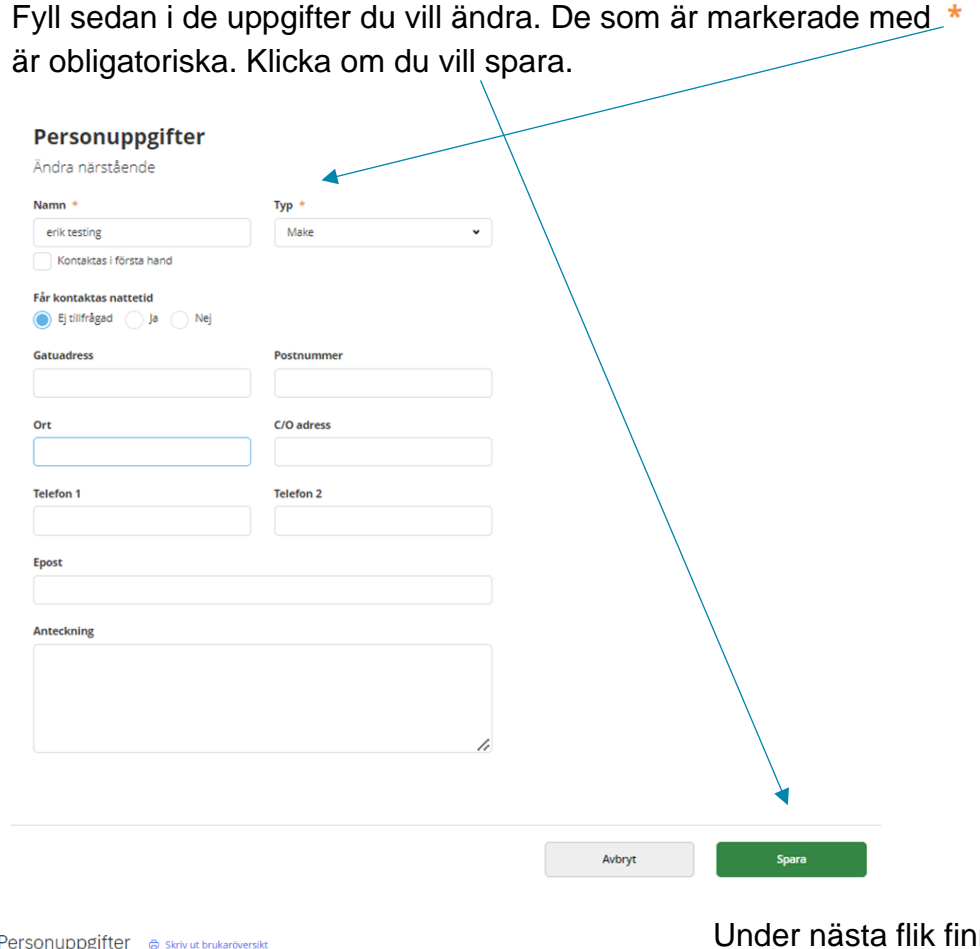

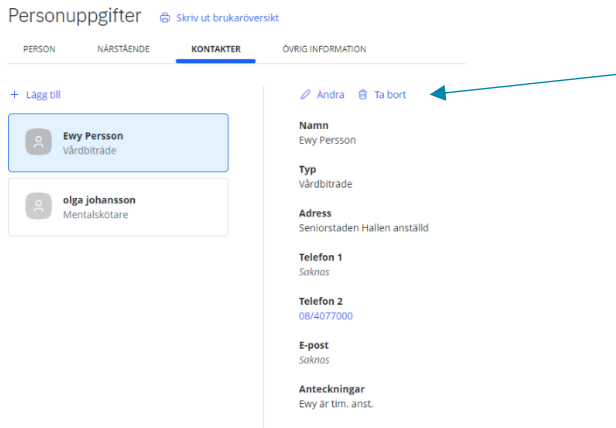

 $ns$ kontakter. Här kan du ändra och ta bort med knapparna

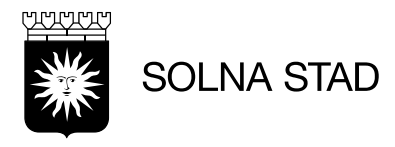

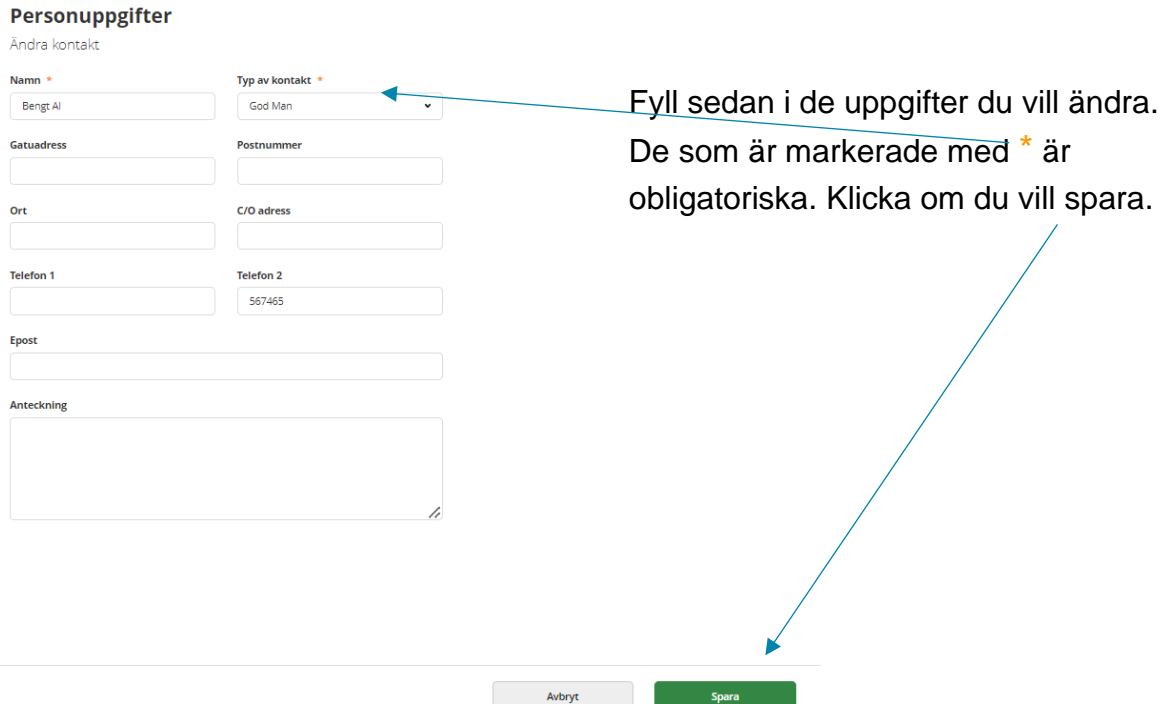

Under fliken övrig information kan du lägga in mer uppgifter genom att klicka på lägg till. Du kan även ändra och ta bort befintliga uppgifter.

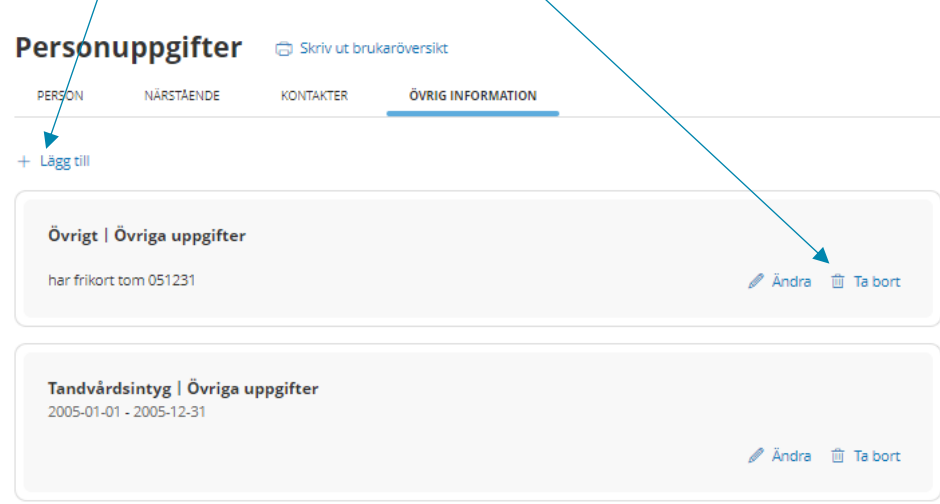

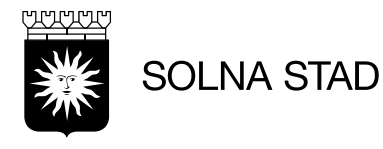

#### **4.2 Beställningar**

<span id="page-10-0"></span>Under beställningar får du en överblick av brukarens samtliga-, ej bekräftade och bekräftade beställningar. Du kan skriva ut!

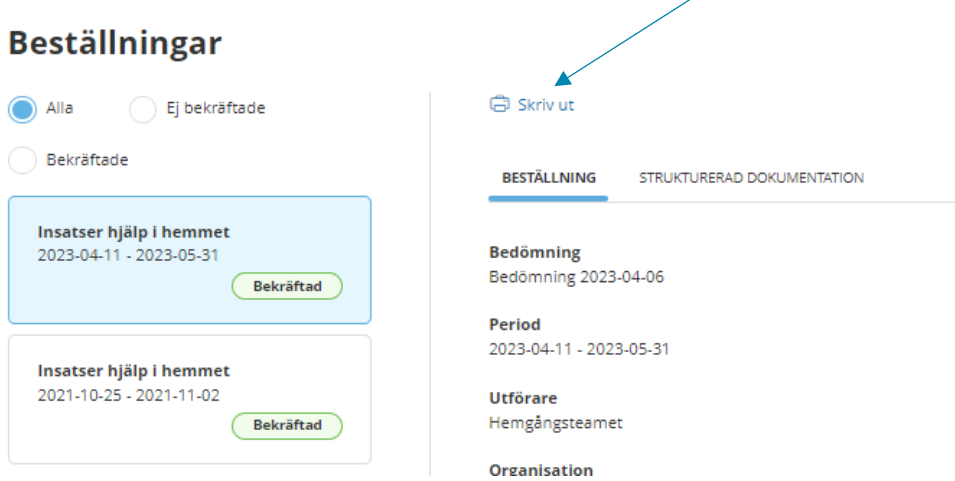

#### <span id="page-10-1"></span>**4.3 Samtycke**

Spara

Under samtycke kan du hantera brukarens samtycken. För att lägga till ett samtycke klicka på 'Nytt samtycke'. Samtliga fält markerade

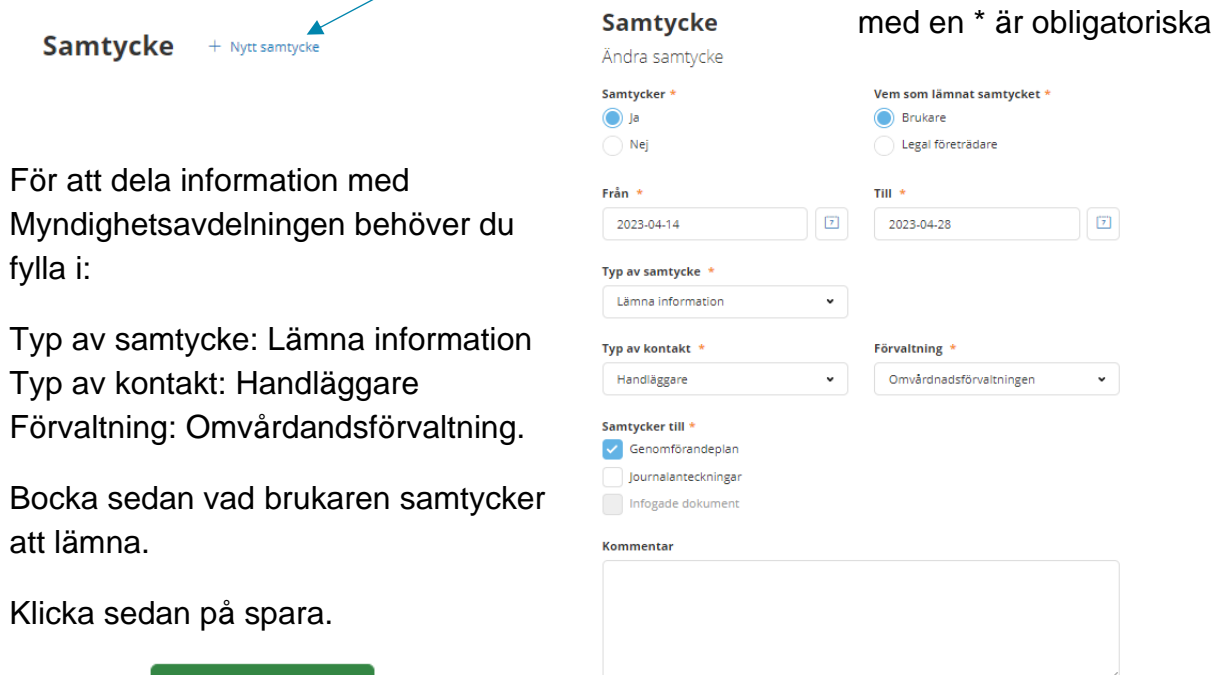

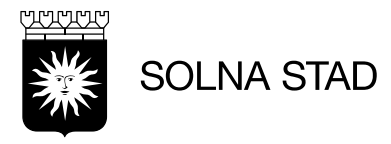

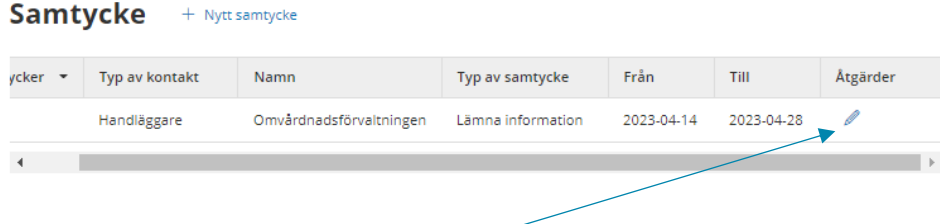

Du har nu sparat ett samtycke. Om du vill korrigera slutdatum kan du klicka på pennan.

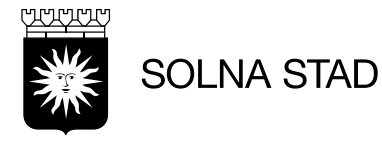

#### **4.4 Insatser**

<span id="page-12-0"></span>Under 'Insatser' får du en överblick av brukarens pågående insatser. Du ser även mål för insatsen och under vilken period det avser samt detaljer för insatsen. För att ta del av Riktlinjer Social Dokumentation i Solna Stad, se bilaga 10.1.

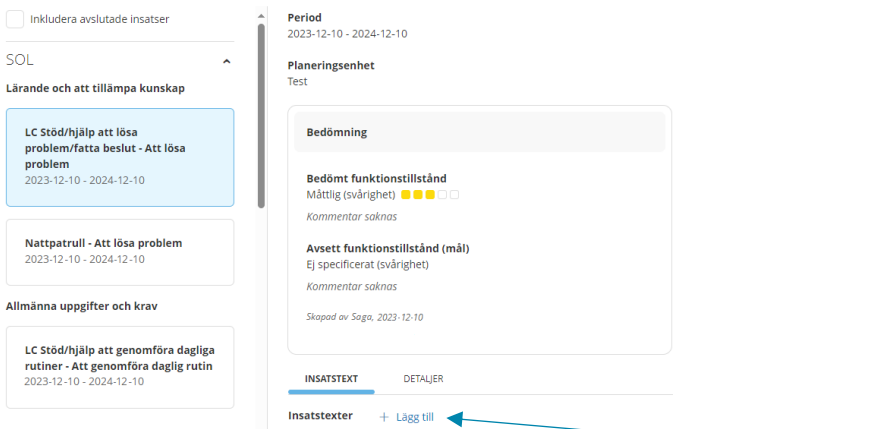

För att lägga till insatser till genomförandeplan klickar du på 'lägg till'.

Du ser då vilken insats och avsett mål med insatsen.

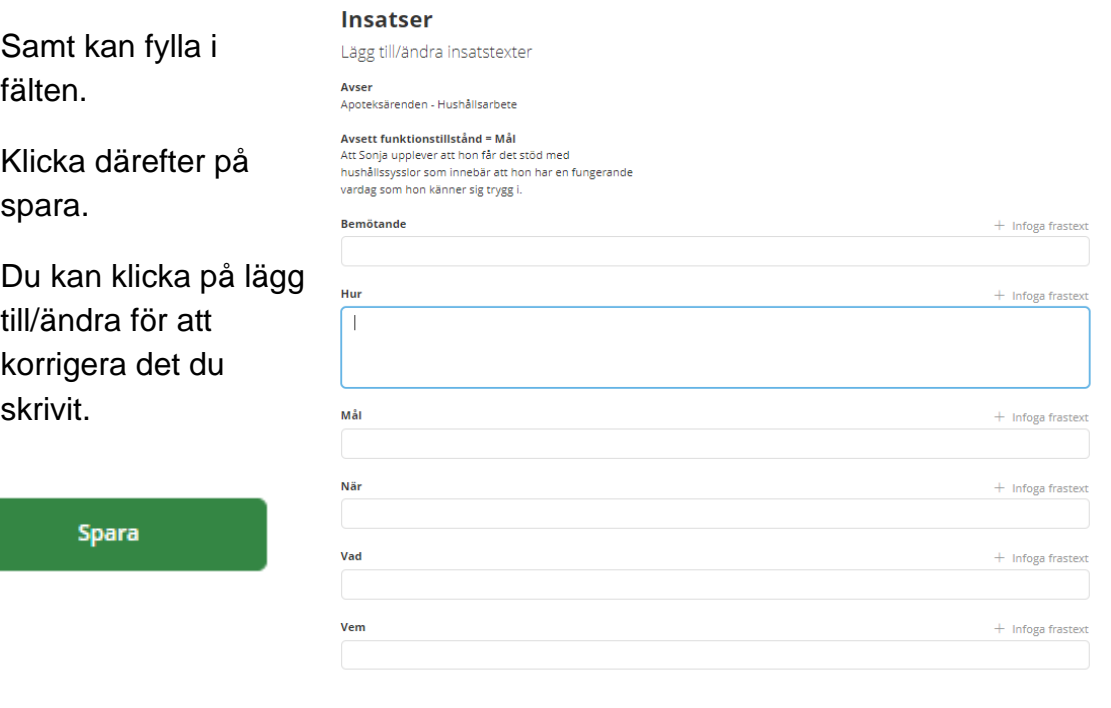

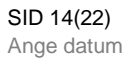

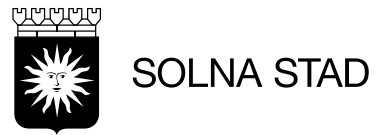

#### **4.5 Genomförandeplan**

<span id="page-13-0"></span>För att lägga till genomförande klicka på lägg till. För att ta del av Riktlinjer Social Dokumentation i Solna Stad, se bilaga 10.1.

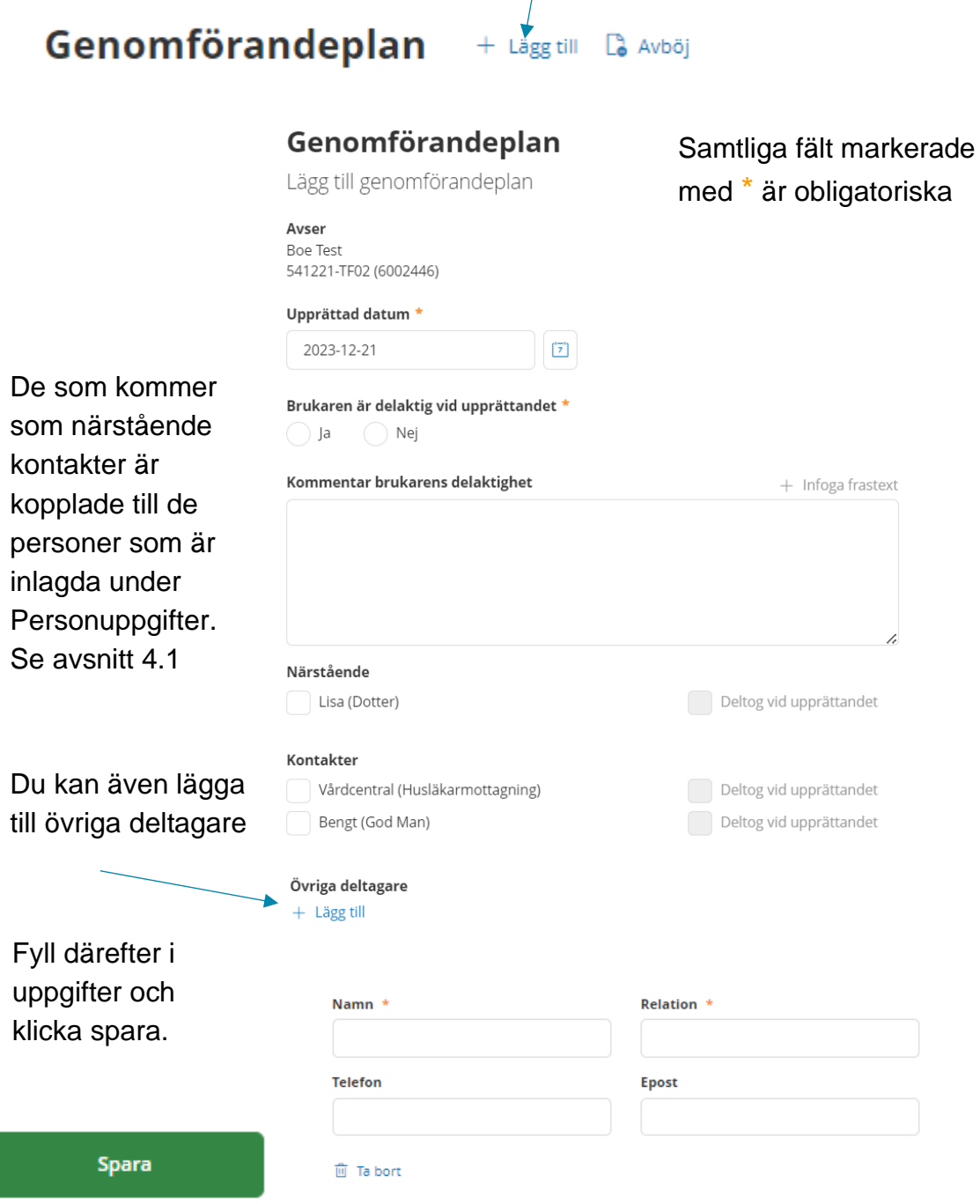

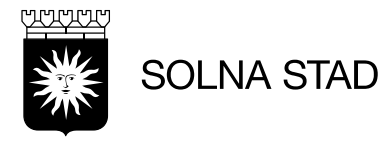

Personuppgifter – Övrig information är kopplade till det som är inlagt under Personuppgifter. Se avsnitt 4.1. Bocka i det som ska vara med i genomförandeplanen.

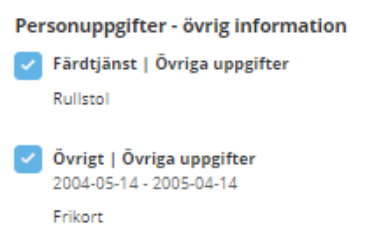

Sedan bockar du i de insatser som ska vara med i genomförandeplanen. Se avsnitt 4.4 för hur du fyller i insatser.

Fyll sedan i resterande fält. Det som skrivs i viktig information

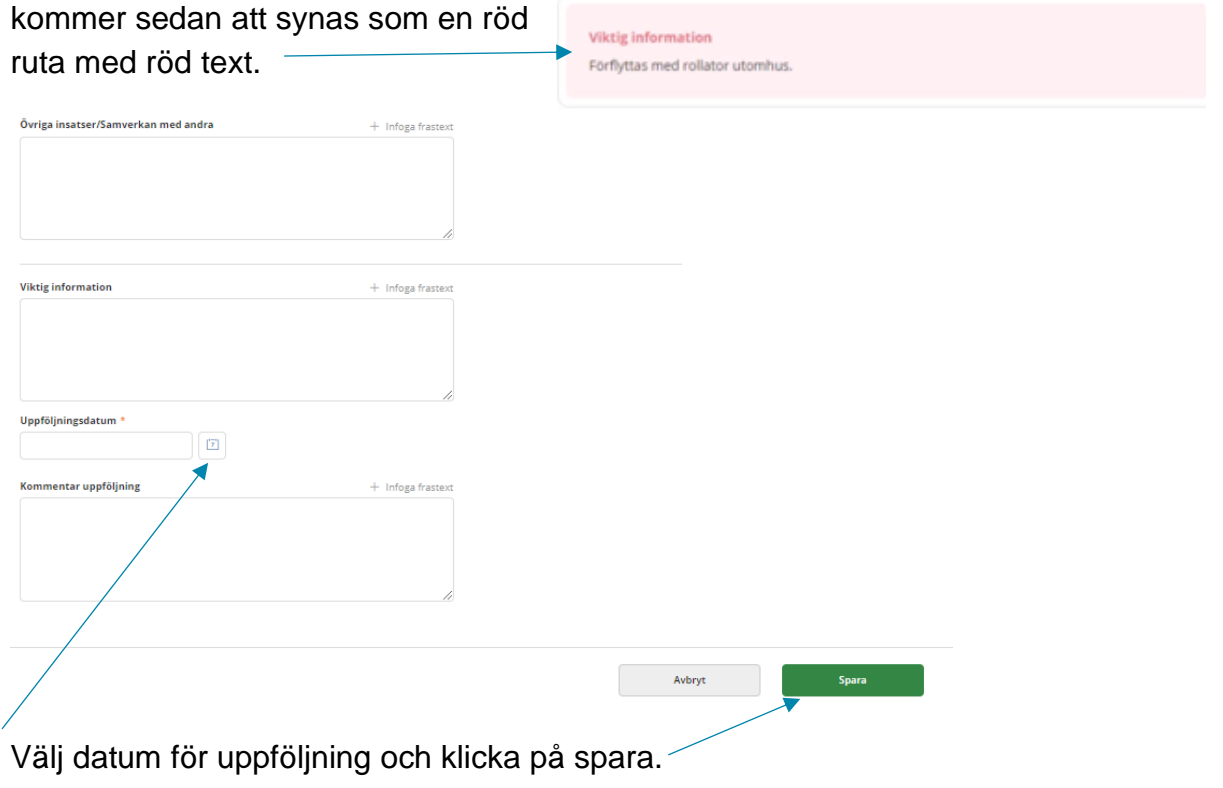

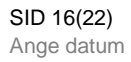

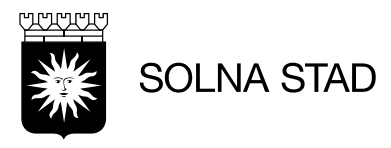

#### <span id="page-15-0"></span>**4.6 Dela Genomförandeplan**

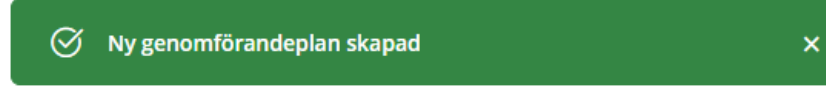

När genomförandeplan finns på kund är det möjligt att dela genomförandeplanen.

För att göra detta krävs först ett samtycke. Se avsnitt **4.3.**

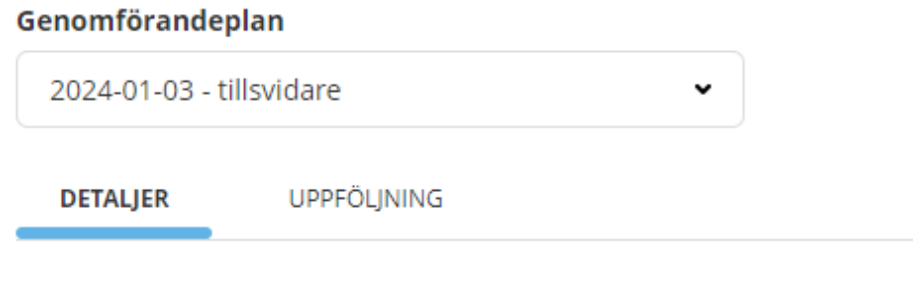

Andra ⊗ Avsluta 白 Skriv ut \_< Dela genomförandeplan

När samtycket är sparat skapas automatiskt ett nytt alternativ för: 'Dela genomförandeplan'.

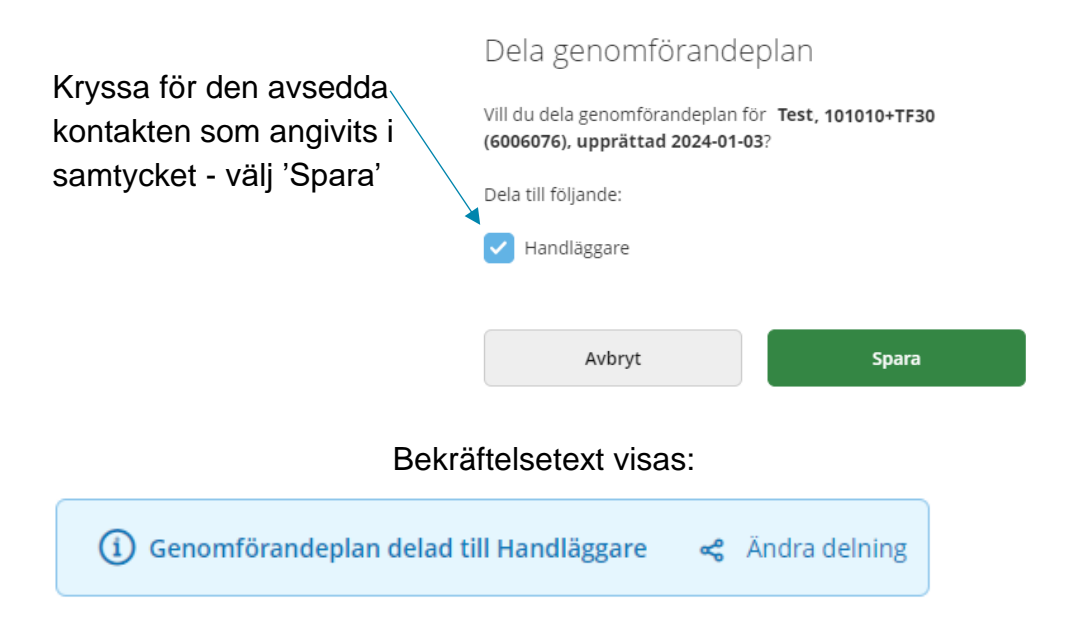

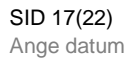

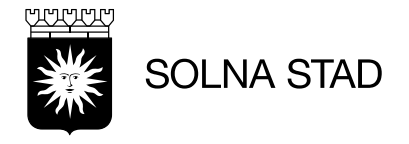

<span id="page-16-0"></span>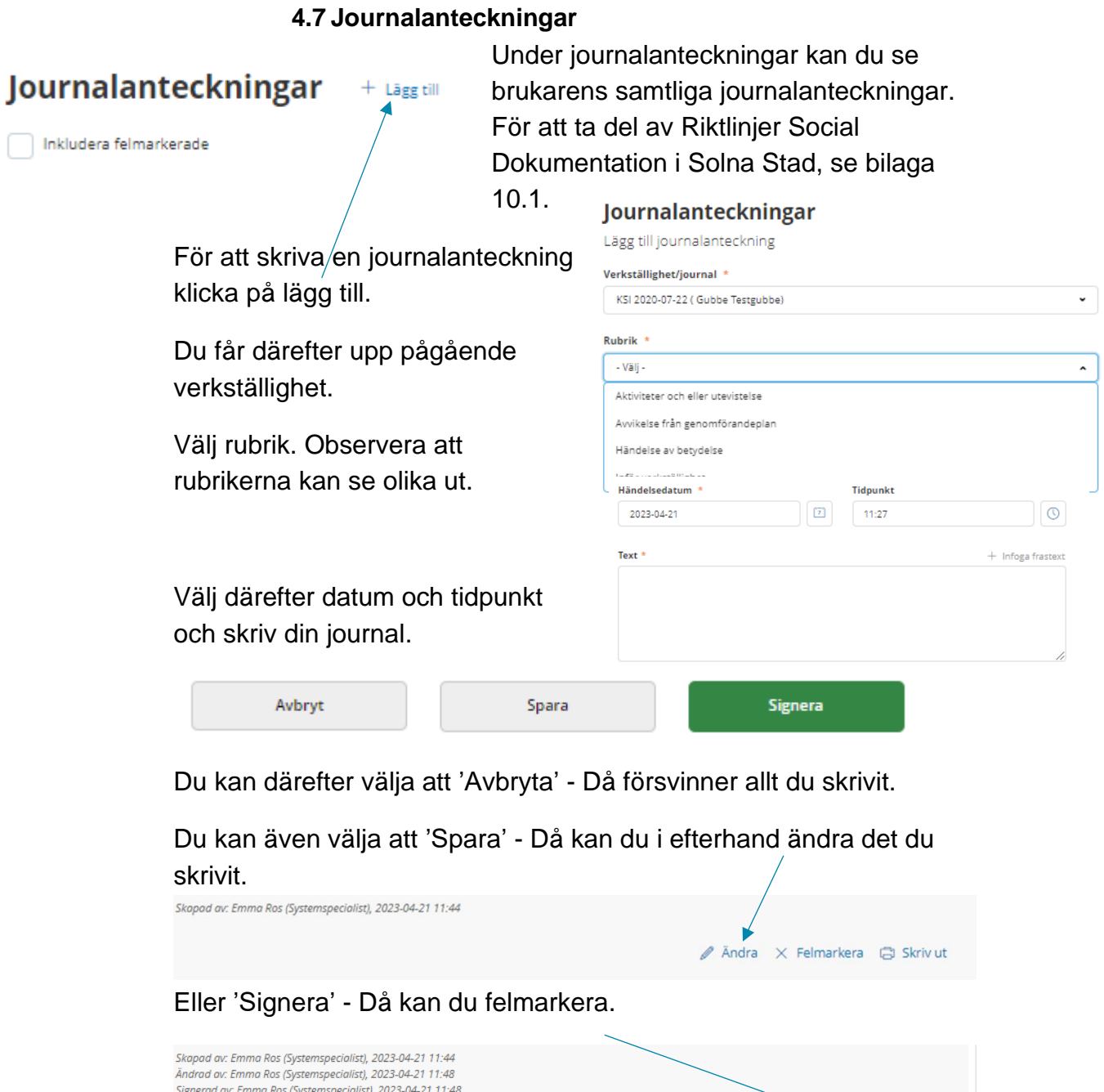

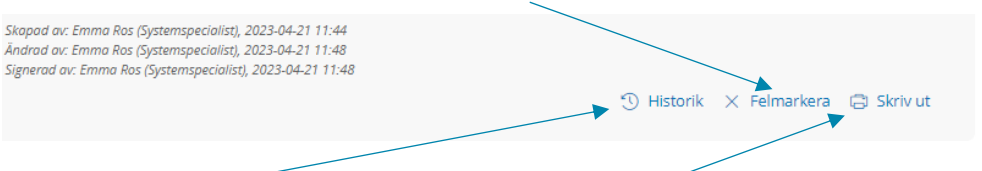

Du kan se historik samt skriva ut journalanteckningen.

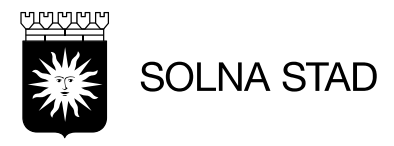

#### <span id="page-17-0"></span>**4.8 Dela Journalanteckning**

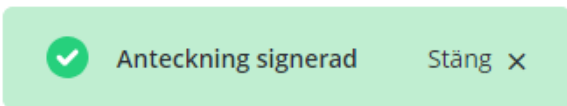

När en journalanteckning finns på kund är det möjligt att dela journalanteckningen.

För att göra detta krävs först ett samtycke. Se avsnitt **4.3.**

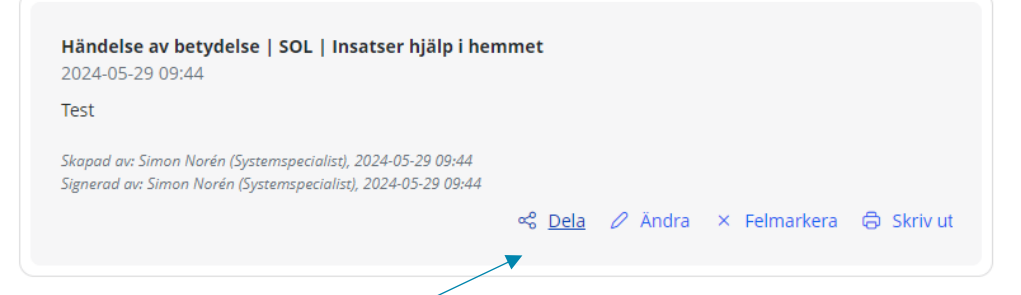

När samtycket är sparat skapas automatiskt ett nytt alternativ för: 'Dela'.

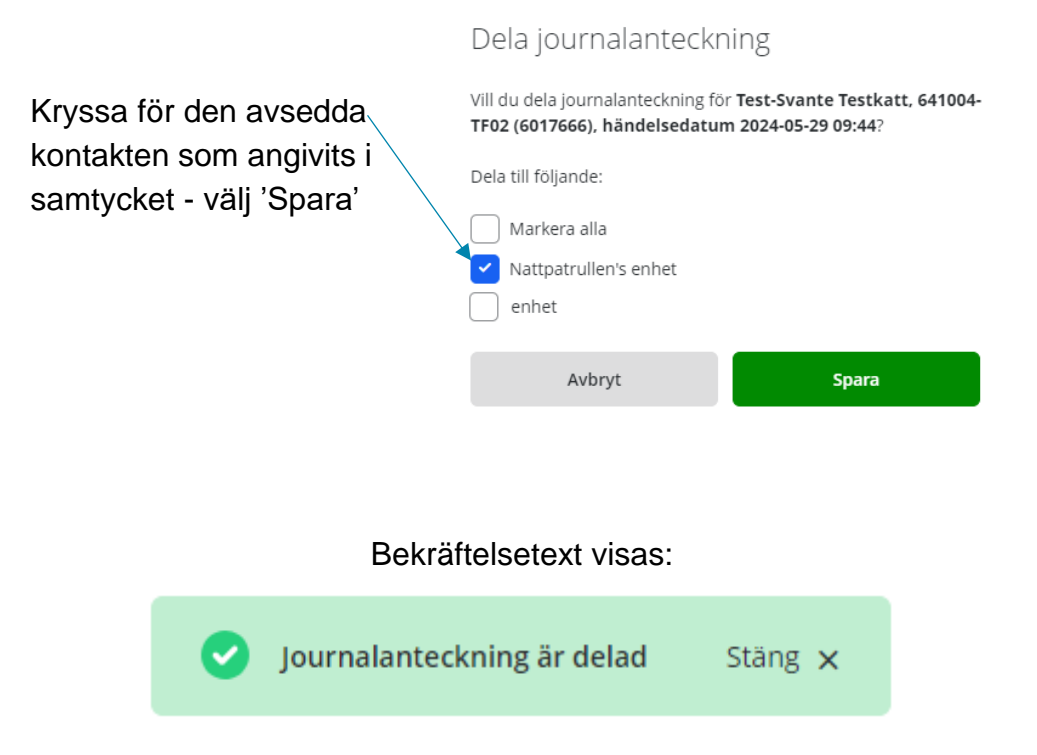

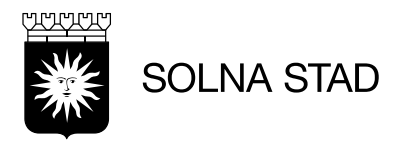

#### **4.9 Infogade dokument**

<span id="page-18-0"></span>Under fliken kan du se en brukarens olika dokument som är uppladdade.

#### **Infogade dokument**

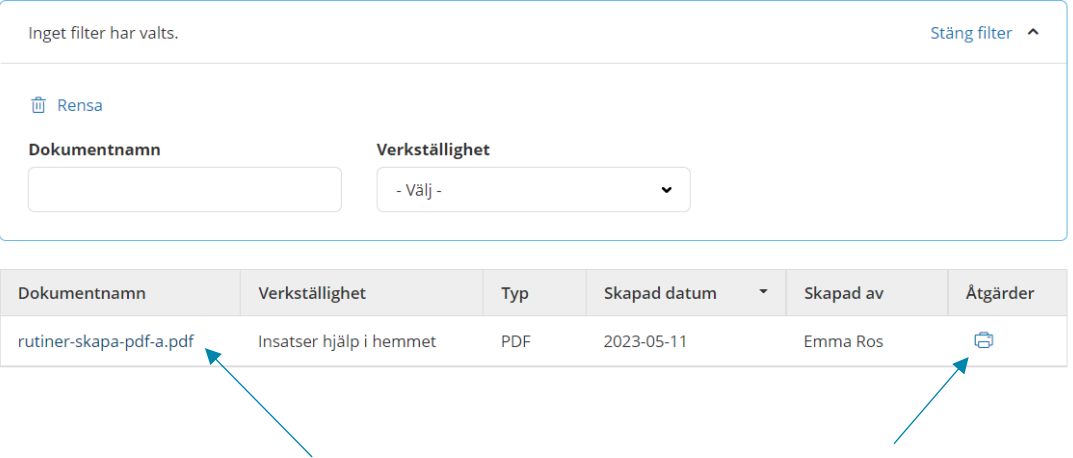

Du kan klicka på länk/namnet för att få upp dokumentet. Du kan se vem som lagt upp den och vilken verkställighet som den är kopplad till samt skriva ut.

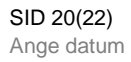

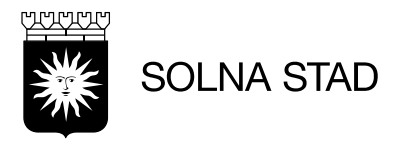

## <span id="page-19-0"></span>**5 Beställningar**

Under beställningar får du en överblick av enhetens samtliga-, ej bekräftade- och bekräftade beställningar. Du kan skriva ut!

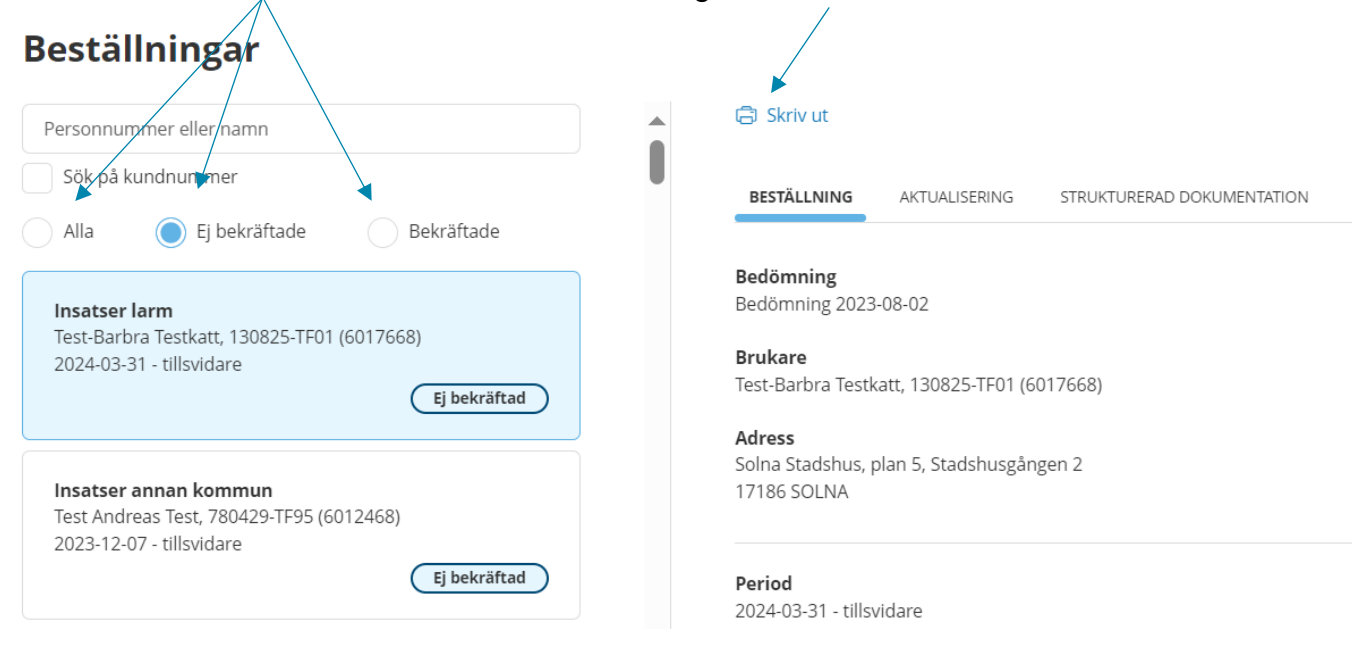

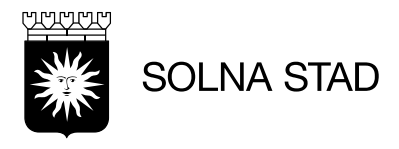

#### <span id="page-20-0"></span>**6 Meddelande**

I inkorgen kan du se dina meddelande, svara och skicka nya meddelande. Klicka på nytt meddelande för att börja skriva

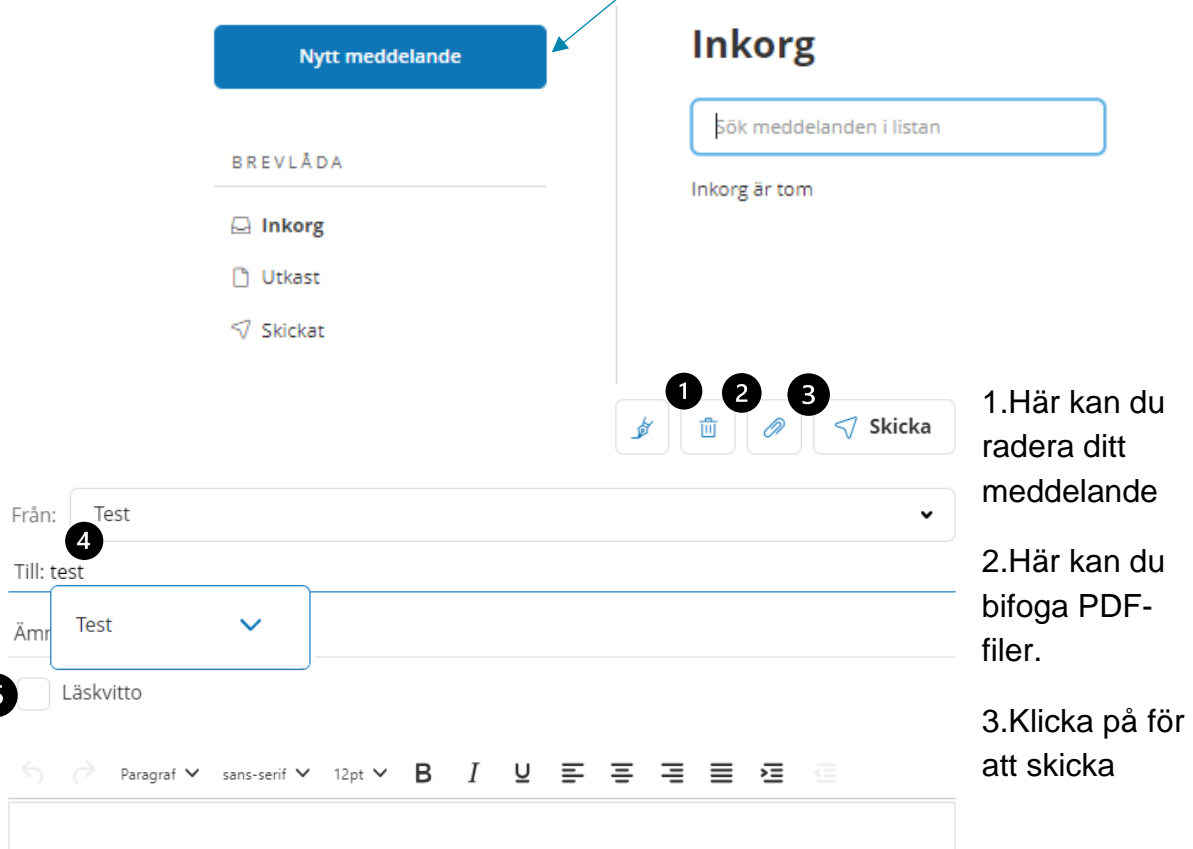

4.Under **Till:** får du upp förslag på personer och kontaktlistor som är inlagda i systemet. Du kan även klicka på pilen för att se vilken enhetet som är kopplad till personen eller kontaktlistan.

5.Du kan välja att bocka i läskvitto.

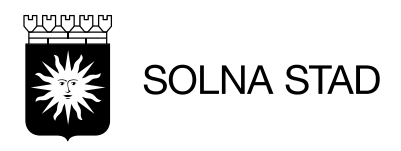

## <span id="page-21-0"></span>**7 Weblänkar**

Under weblänkar finns länkar till andra webbsidor. Länken är klickbar. Bilagor

#### Weblänkar

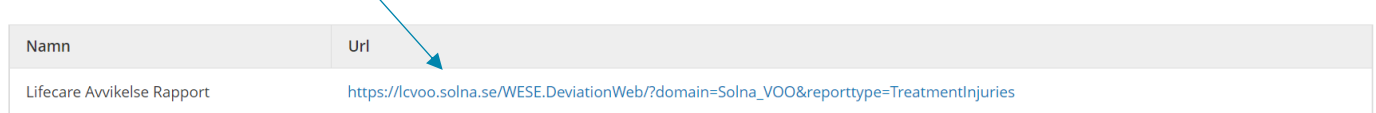

## <span id="page-21-1"></span>**8 Bilagor**

<span id="page-21-2"></span>**8.1 Social dokumentation**

[Riktlinjer för social dokumentation 2022 \(solna.se\)](https://www.solna.se/download/18.4d71690117f2aaef204ba82/1646063722198/Riktlinjer%20f%C3%B6r%20social%20dokumentation%202022.pdf)